## **استخدام نظام طلبات التفريع في المناطق اللوجستية**

**الوصول الى النظام :** الدخول الى موقع دائرة الجمارك الالكتروني (https://www.customs.gov.jo/ar/index.aspx) **من قائمة الخدمات االلكترونية اختر قائمة خدمات االعمال** 

**اختر تبويب شركات التخليص ثم اختر تبويب خدمات اجرائية**

**اختر خدمة نظام [طلبات التفريع في المناطق اللوجستية/العقبة](javascript:WebForm_DoPostBackWithOptions(new%20WebForm_PostBackOptions(%22ctl00$ContentPlaceHolder2$dg_contents$ctl08$lnk%22,%20%22%22,%20false,%20%22%22,%20%22https://services.customs.gov.jo/logist_down_sit/login.aspx%22,%20false,%20true))) لفتح شاشة دخول النظام التالية :**

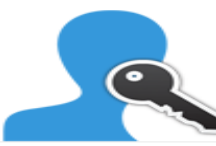

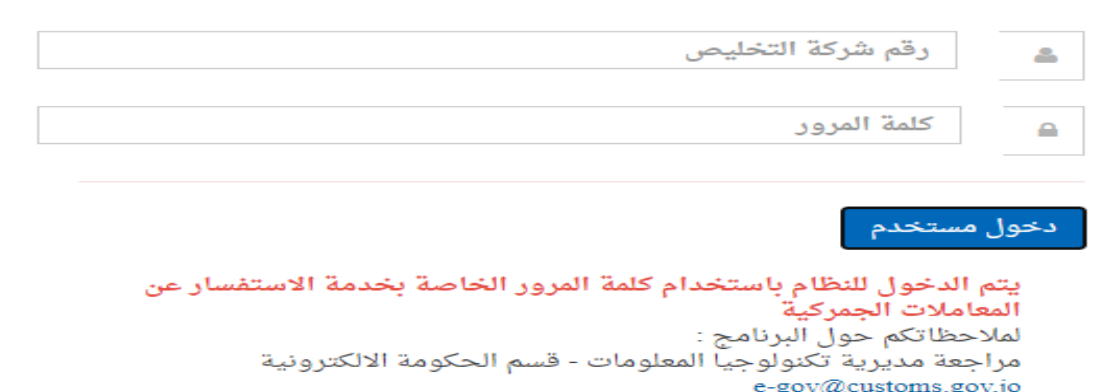

**يتم الدخول باستخدام رقم شركة التخليص وكلمة السر الخاصة بخدمة االستفسار عن المعامالت الجمركية للدخول لشاشة النظام التالية:** 

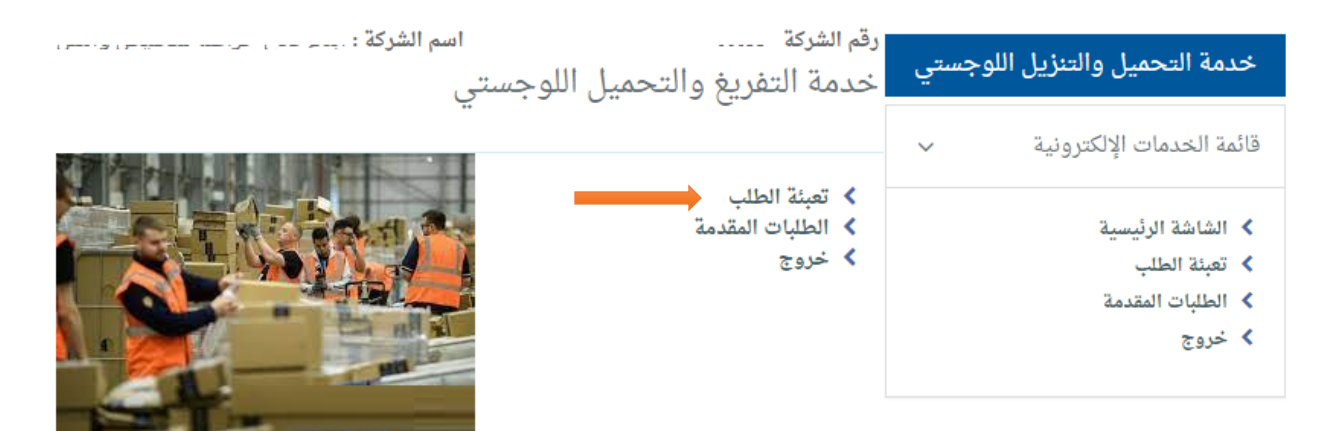

**خيار تعبئة الطلب للدخول الى شاشة تعبئة طلب جديد كما بالصورة :**

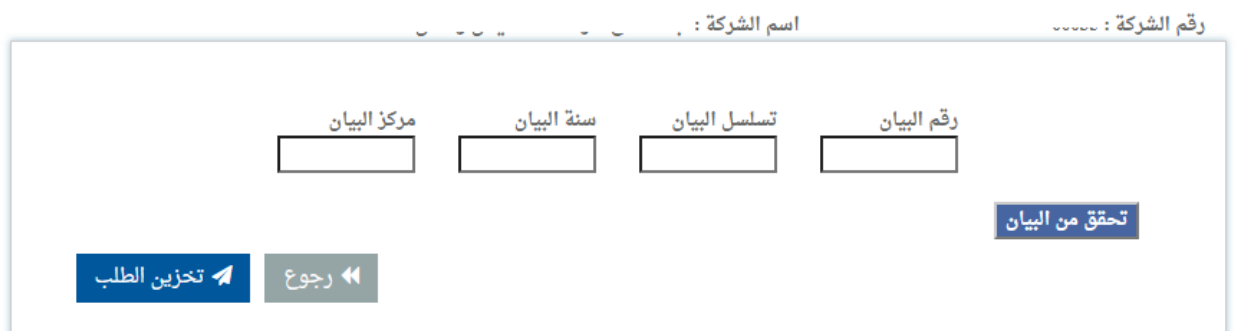

**يتم ادخال رقم البيان والتسلسل وسنة البيان ومركز البيان بالخانات المخصصة** 

**وثم الضغط على زر التحقق من البيان لضمان صحة البيانات المدخلة كما بالصورة** 

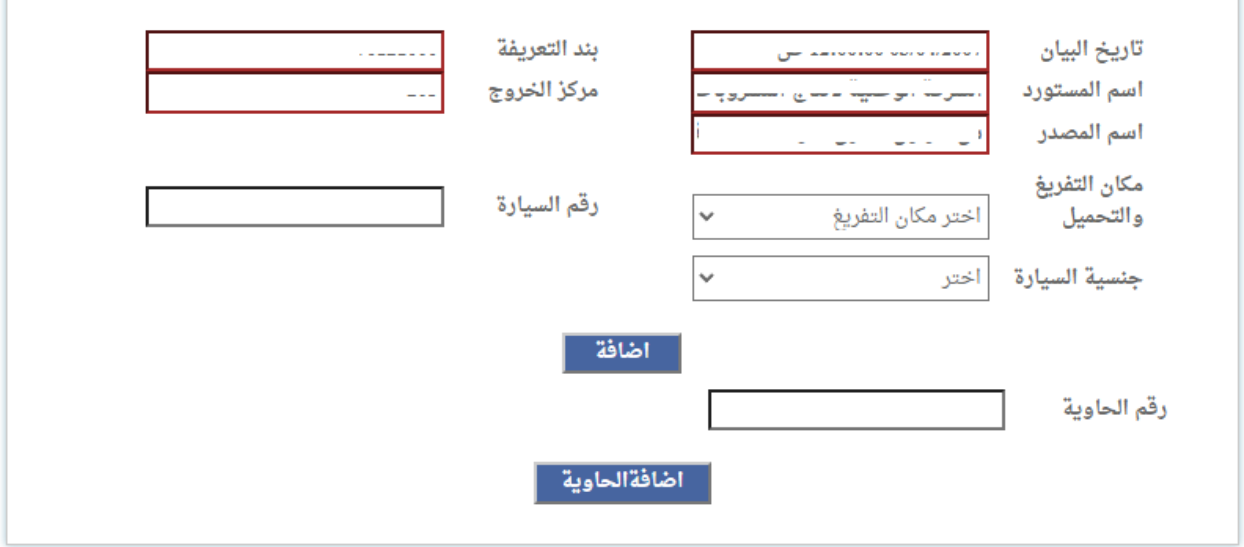

**يجب تعبئة ارقام الحاويات والسيارات المضمنة بالبيان ومكان التفريغ والتحميل )مثال : القرية اللوجستية( للتفريغ والتحميل واضافتها بالطلب ومن ثم تخزين الطلب كما بالصورة التالية :**

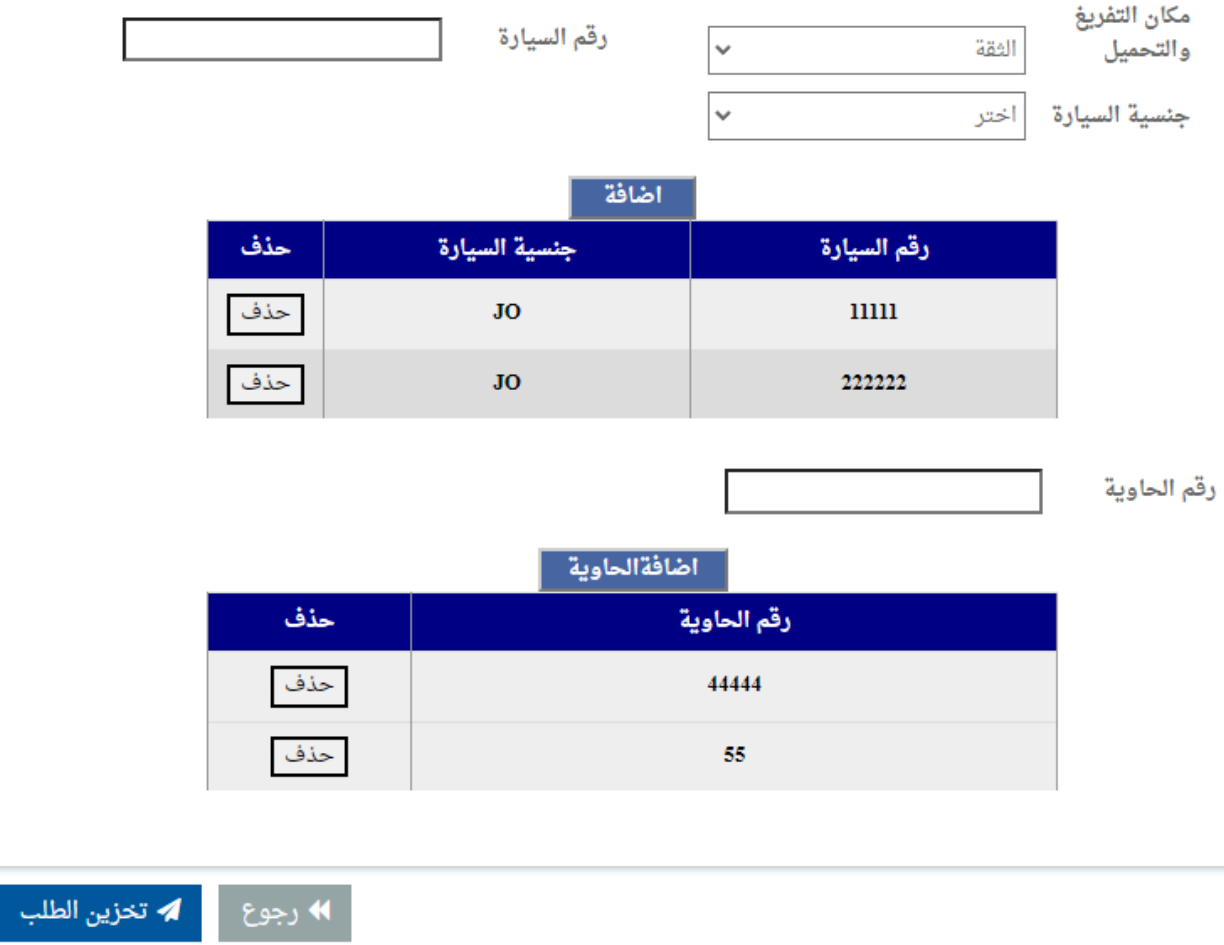

**خيار الطلبات المقدمة لالستفسار عن الطلبات القديمة و لتقديم طلب مبيت للطلبات المقدمة سابقا في حال سماح الجمارك للطلب المبيت**

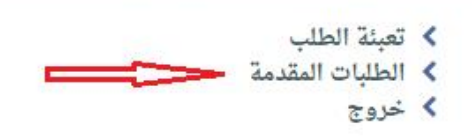

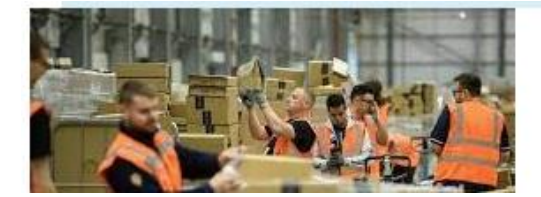

## **يمكن تقديم طلب المبيت للطلب الذي تم تقديمه سابق للبيان بعد موافقة الجمارك على الطلب مع السماح بالمبيت بالضغط على ايقونة طلب المبيت كما بالصورة :**

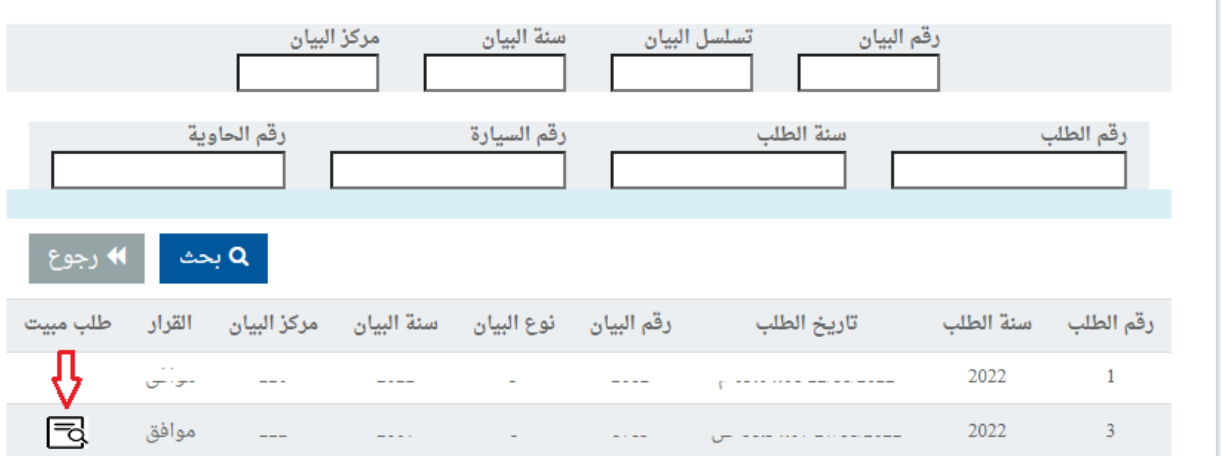

**بشاشة تقديم طلب المبيت يتم تحديد عدد ليالي المبيت مع السبب وثم تخزين الطلب ليتم ارساله الى الجهة المعنية من دائرة الجمارك كما بالصورة :**

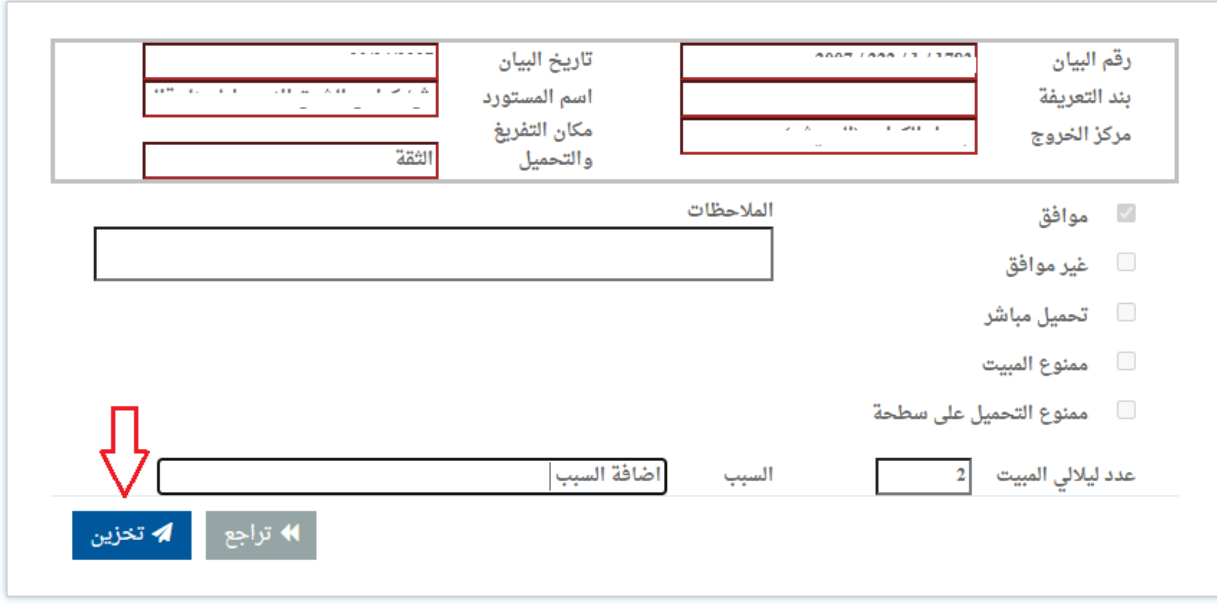